## *CL Management* EXPORTING MAPS IN MEDMONT

STEP 1: Open Medmont Studio and select patient from the list on the left

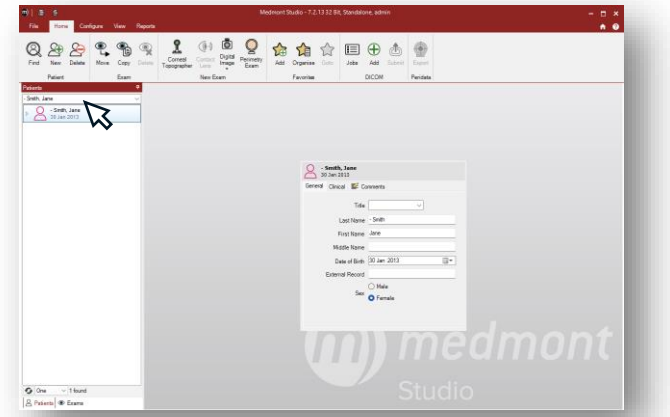

STEP 2: Click on Medmont tab top left and choose 'export'

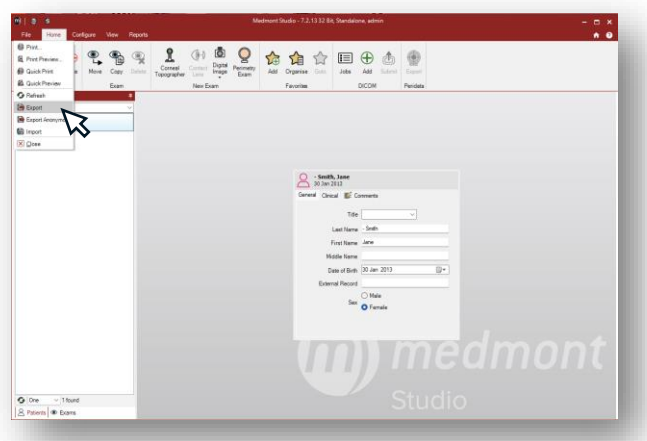

**STEP 3:** Choose where you want to save it.

'Desktop' makes it easy to find for emailing

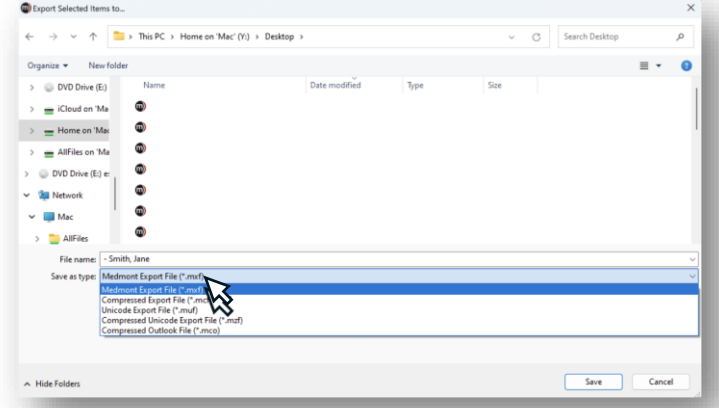

STEP 4: Save under patient name as a .mxf and send as an email attachment along with the spec Rx to:

## **lab@scotlens.com**

## EXPORTING MAPS IN MEDMONT

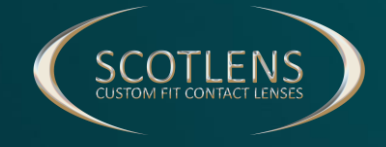